# **Profiles (Research Networking Software)**

## **Edit a Profile**

Navigate to the profile page you wish to edit. You will need to be logged into Profiles to make edits.

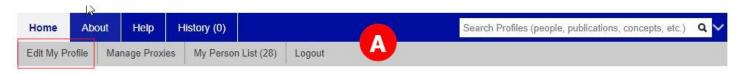

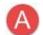

#### **Top Menu Navigation Bar**

From the top menu, click on **Edit My Profile** to edit a profile.

NOTE: If you are a proxy or admin, click on Edit This Profile.

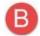

#### **Edit Menu: Basic Components**

| Category: Address     | Items | Privacy   |
|-----------------------|-------|-----------|
| mailing address       | 1.0   | Public    |
| email address         | 1 🗈   | No Search |
| photo                 | 11:   | Public    |
| Category: Affiliation | Items | Privacy   |
| groups                | 0.8   | Public    |

- To select a section to be edited, click on your topic of choice.
  - NOTE: Items with a lock icon cannot be edited in Profiles, ex: Name, degree, address and email
    information. Please contact the UMMS Help Desk @ 508-856-8643 or <u>umwhelpdesk@umassmed.edu</u>
    if revisions are required.
  - The visibility of the locked items information can be adjusted:

Edit Menu > mailing address

Edit Visibility (Public)

| 0 | Owner     | Only Carruthers, Anthony and special authorized users who manage this website.                  |
|---|-----------|-------------------------------------------------------------------------------------------------|
| 0 | Users     | Limited to people who have logged into website                                                  |
| 0 | No Search | Open to the general public, but blocked to certain (but not all) search engines such as Google. |
| • | Public    | Open to the general public and may be indexed by search engines.                                |

- Photos should be square to avoid distortion and less than 256 kb.
  - This photo will show at the top of the Profile page with the basic components. Visibility of the photo can also be modified.

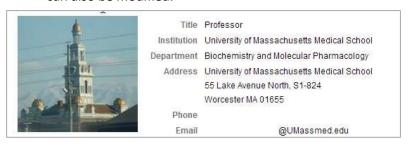

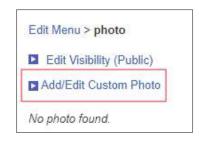

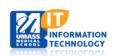

Information Technology Last Updated: 11/1/2021

Awards and honors are entered using the Year(s), Name(required), and Institution.

Multiple awards can be added.

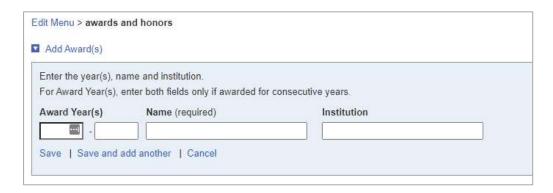

• **Summary:** A summary will display at the top of the Overview section.

After selecting Summary from the edit menu, select the pencil (edit) icon to open a text area to add your summary.

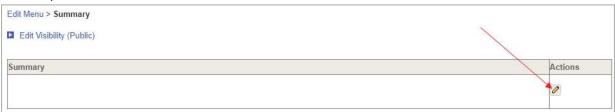

• Overview: Allows for formatting of text and images within a WYSIWYG editor.

After selecting Overview from the edit menu, and if you have not yet provided an overview, click the Add Overview and a WYSIWYG editor will appear

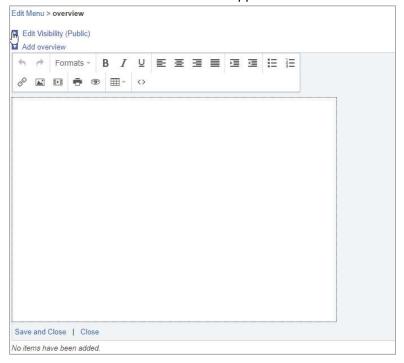

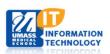

If you already have an overview, click the pencil icon to edit your overview

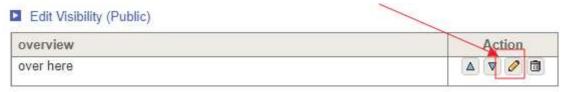

When editing, you will also see action icons for Move to Top, Move to Bottom, and Delete

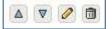

### **Basic Functionality of the HTML Editor**

To Cut, Copy, Paste, Undo and Redo - use keyboard commands

Copy: Ctrl+cCut: Ctrl+xPaste: Ctrl+v

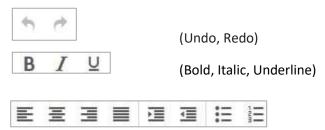

(Left Align, Center, Right Align, Justify, Decrease Indent, Increase Indent, Bulleted List, Numbered)

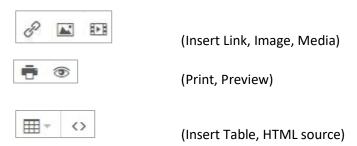

Click to expand the Formats dropdown for more options

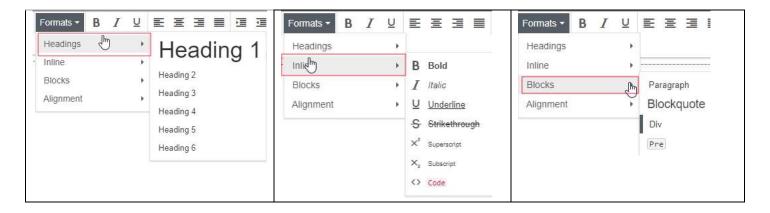

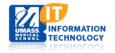

- Rotation Project & Post Docs: An HTML Editor will appear for the Rotation and Post Doc sections after clicking
  the Add Rotation Project or Add Post Doc button. Add your Rotation Project or Post Doc information using the
  HTML Editor.
- Select Publications: When you review your publication list, there may be some missing citations. This occurs
  because Profiles is designed to be conservative so that it does not assign publications incorrectly. Consequently,
  you may need to add missing pubs. Once added, Profiles will have learned more about the researcher and will
  be better able to find other publications. You can remove any publications that were incorrectly added and they
  will not be added again.

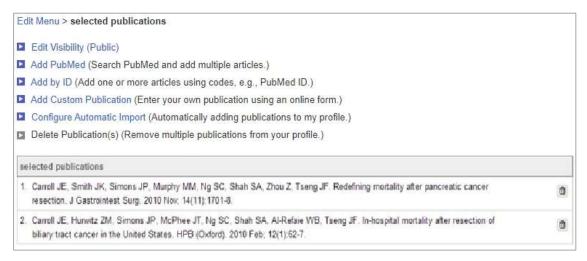

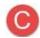

#### **Featured Content**

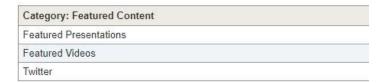

If set, these items will display under Featured Content

- Featured Videos: These videos must come from You Tube; a URL is required.
- Tweets: You need a Twitter account to use the gadget. Enter your Twitter username in the gadget, and it displays your latest tweets.
- Featured Presentations: This section requires you to create a <u>SlideShare</u> account. Once an account is created you can attach your SlideShares to your Profile as well.

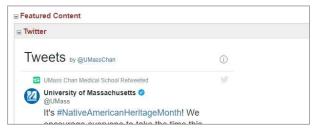

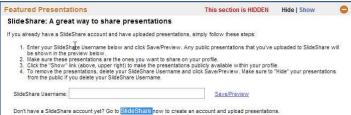

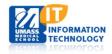